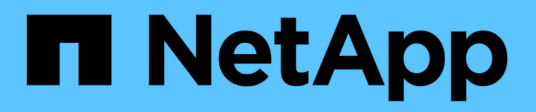

## **Exploración de las opciones de equilibrio de carga**

NetApp Solutions

NetApp April 26, 2024

This PDF was generated from https://docs.netapp.com/es-es/netapp-solutions/containers/a-wn\_LB\_F5BigIP.html on April 26, 2024. Always check docs.netapp.com for the latest.

# **Tabla de contenidos**

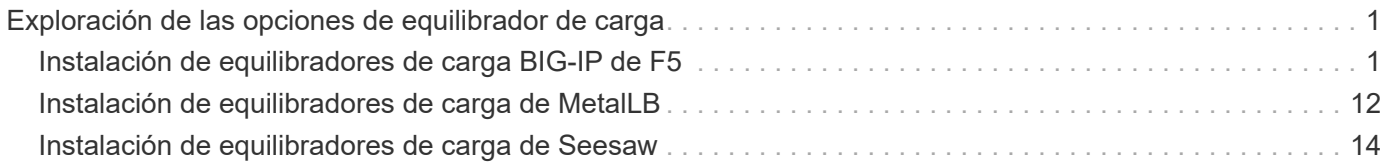

# <span id="page-2-0"></span>**Exploración de las opciones de equilibrador de carga**

Una aplicación implementada en Anthos está expuesta al mundo por un servicio que ofrece un equilibrador de carga implementado en el entorno local de Anthos.

Las siguientes páginas tienen información adicional sobre las opciones de equilibrador de carga validadas en la solución Anthos con NetApp:

- ["Instalación de equilibradores de carga BIG-IP de F5"](#page-2-1)
- ["Instalación de equilibradores de carga de MetalLB"](#page-13-0)
- ["Instalación de equilibradores de carga de Seesaw"](#page-15-0)

## <span id="page-2-1"></span>**Instalación de equilibradores de carga BIG-IP de F5**

Big-IP de F5 es un controlador de entrega de aplicaciones (ADC) que ofrece un amplio conjunto de servicios avanzados de seguridad y gestión del tráfico de nivel de producción, como equilibrio de carga L4-L7, descarga de SSL/TLS, DNS, firewall, etc. Estos servicios aumentan significativamente la disponibilidad, la seguridad y el rendimiento de sus aplicaciones.

Big-IP de F5 se puede implementar y consumir de diversas maneras, incluido el hardware dedicado, la nube o como un dispositivo virtual en las instalaciones. Consulte la documentación aquí para explorar e implementar BIG-IP de F5.

BIG-IP de F5 fue el primero de las soluciones de equilibrador de carga disponibles en Anthos en entornos locales y se utilizó en varias de las primeras validaciones de partners de Anthos Ready para la solución Anthos con NetApp.

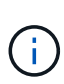

BIG-IP de F5 se puede implementar en modo independiente o en modo cluster. Para esta validación, F5 BIG-IP se implementó en modo independiente. Sin embargo, por motivos de producción, NetApp recomienda crear un cluster de instancias DE BIG-IP para evitar un único punto de error.

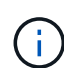

Un sistema BIG-IP de F5 se puede implementar en hardware dedicado, en la nube o como un dispositivo virtual en las instalaciones con versiones superiores a 12.x para que se integre con F5 CIS. A efectos de este documento, el sistema BIG-IP de F5 se validó como dispositivo virtual, por ejemplo, mediante LA edición BIG-IP ve.

## **Versiones validadas**

Esta solución utiliza el dispositivo virtual puesto en marcha en VMware vSphere. Las redes del dispositivo virtual Big-IP de F5 se pueden configurar en una configuración de dos o tres armas, en función del entorno de red. La puesta en marcha de este documento se basa en la configuración con dos armas. Encontrará más información sobre la configuración del dispositivo virtual para utilizarlo con Anthos ["aquí".](https://cloud.google.com/solutions/partners/installing-f5-big-ip-adc-for-gke-on-prem)

El equipo de ingeniería de soluciones de NetApp ha validado los lanzamientos de la siguiente tabla en nuestro laboratorio para trabajar con las puestas en marcha de Anthos en las instalaciones:

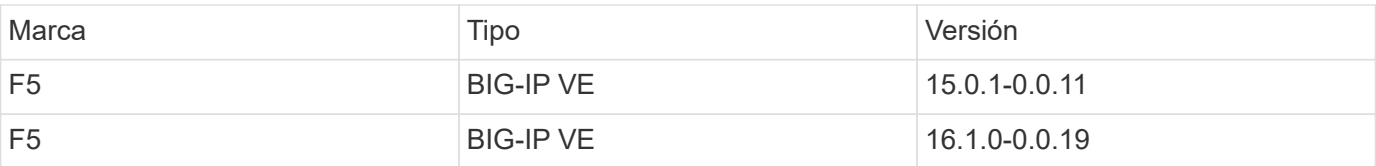

### **Instalación**

Para instalar F5 BIG-IP, lleve a cabo los siguientes pasos:

1. Descargue el archivo de aplicación virtual Open Virtual Appliance (OVA) de F5 ["aquí"](https://downloads.f5.com/esd/serveDownload.jsp?path=/big-ip/big-ip_v15.x/15.0.1/english/virtual-edition/&sw=BIG-IP&pro=big-ip_v15.x&ver=15.0.1&container=Virtual-Edition&file=BIGIP-15.0.1-0.0.11.ALL-vmware.ova).

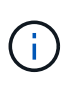

Para descargar el dispositivo, el usuario debe registrarse con F5. Proporcionan una licencia de demostración de 30 días para Big-IP Virtual Edition Load Balancer. NetApp recomienda una licencia permanente de 10 Gbps para el despliegue de producción de un dispositivo.

2. Haga clic con el botón derecho en el grupo de recursos de infraestructura y seleccione implementar plantilla OVF. Se inicia un asistente que permite seleccionar el archivo OVA que acaba de descargar en el paso 1. Haga clic en Siguiente.

## Deploy OVF Template

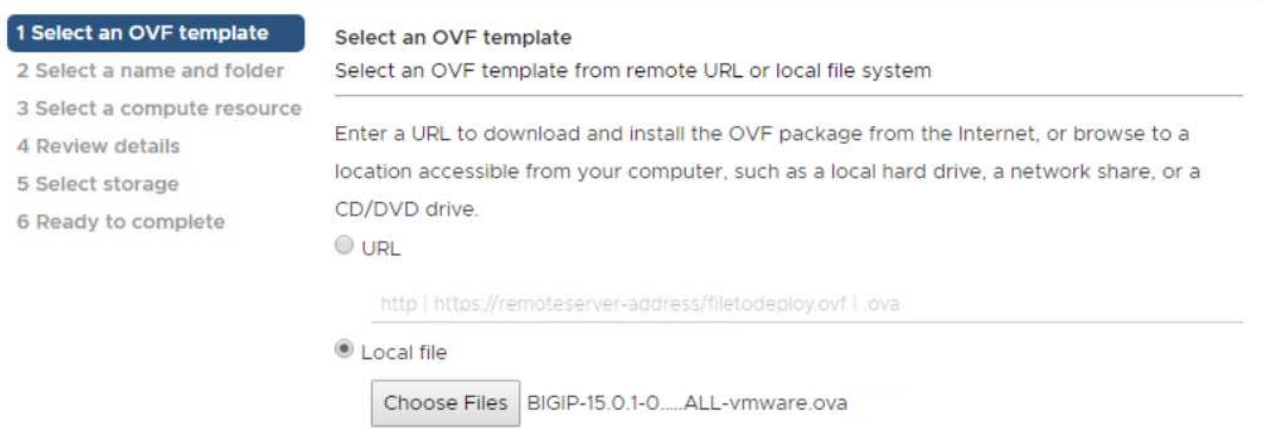

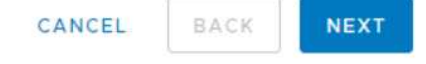

3. Haga clic en Siguiente para continuar con cada paso y aceptar los valores predeterminados de cada pantalla que se presenta hasta que llegue a la pantalla de selección de almacenamiento. Seleccione el VM\_Datastore en el que desea implementar la máquina virtual y, a continuación, haga clic en Next.

4. La siguiente pantalla que presenta el asistente le permite personalizar las redes virtuales para su uso en el entorno. Seleccione VM\_Network en el campo External y seleccione Management\_Network en el campo Management. Los dispositivos Big-IP de F5 utilizan configuraciones internas y de alta disponibilidad para configuraciones avanzadas y no están configurados. Estos parámetros se pueden dejar solos o se pueden configurar para conectarse a grupos de puertos distribuidos que no sean de infraestructura. Haga clic en Siguiente.

## Deploy OVF Template

- ✔ 1 Select an OVF template
- $\checkmark$  2 Select a name and folder

#### Select networks

Select a destination network for each source network.

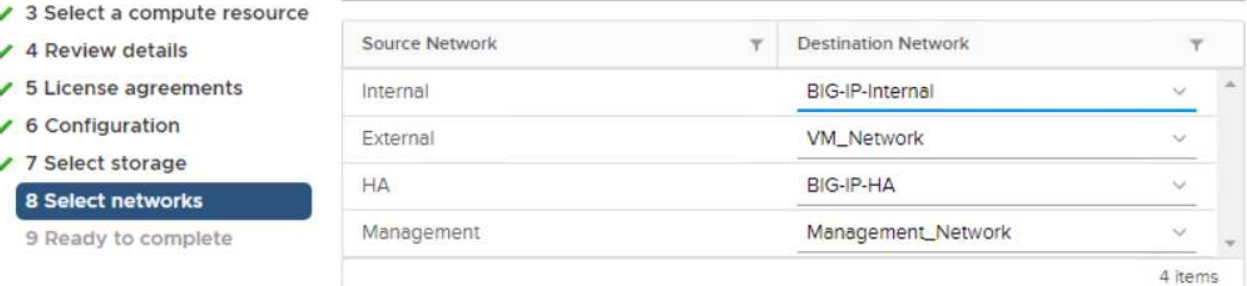

Static - Manual

 $IPv4$ 

#### IP Allocation Settings

IP allocation:

IP protocol:

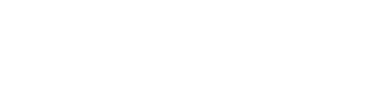

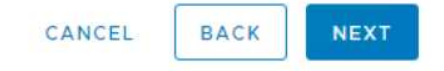

- 5. Revise la pantalla de resumen del dispositivo y, si toda la información es correcta, haga clic en Finalizar para iniciar la implementación.
- 6. Después de poner en marcha el dispositivo virtual, haga clic con el botón derecho del ratón en él y encirelo. Debe recibir una dirección DHCP en la red de gestión. El dispositivo está basado en Linux y tiene instaladas VMware Tools, por lo que puede ver la dirección DHCP que recibe en el cliente vSphere.

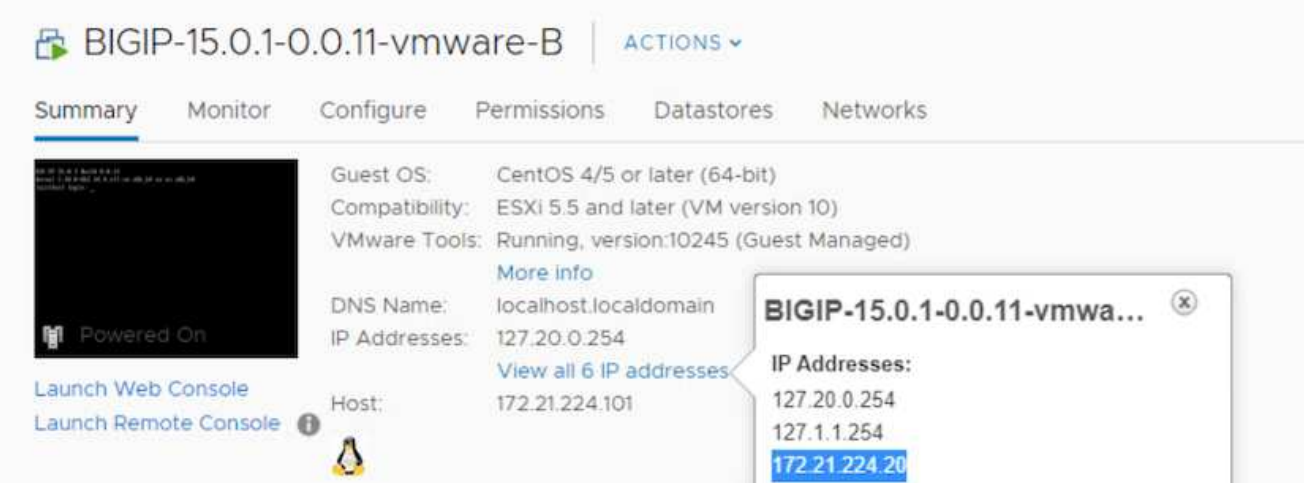

7. Abra un explorador Web y conéctese al dispositivo en la dirección IP del paso anterior. El inicio de sesión predeterminado es admin/admin y, después del primer inicio de sesión, el dispositivo solicita inmediatamente que cambie la contraseña de administrador. A continuación, volverá a una pantalla en la que deberá iniciar sesión con las nuevas credenciales.

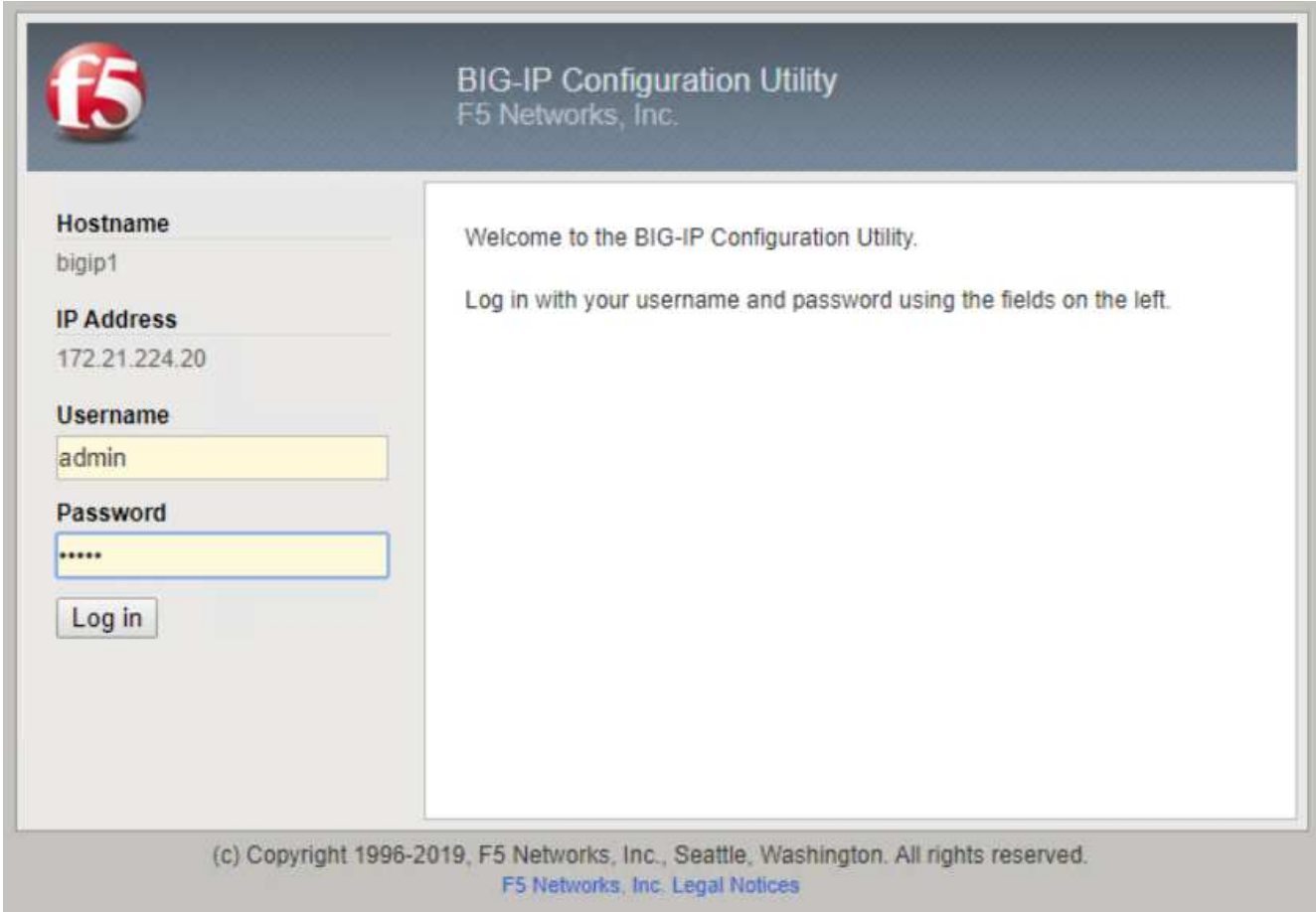

8. La primera pantalla solicita al usuario que complete la utilidad de configuración. Para iniciar la utilidad, haga clic en Siguiente.

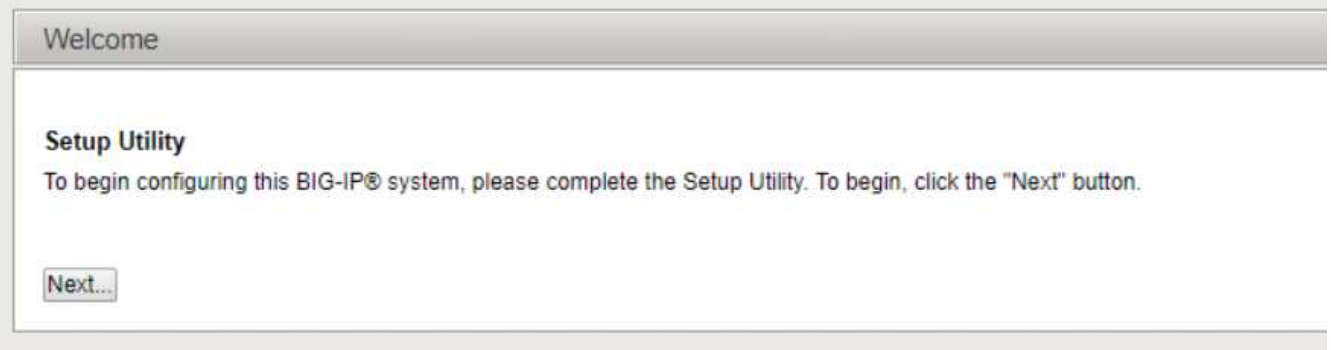

9. En la siguiente pantalla se solicita la activación de la licencia del dispositivo. Haga clic en Activar para comenzar. Cuando se le solicite en la página siguiente, pegue la clave de licencia de evaluación de 30 días que recibió cuando se registró para la descarga o la licencia permanente que adquirió al adquirir el dispositivo. Haga clic en Siguiente.

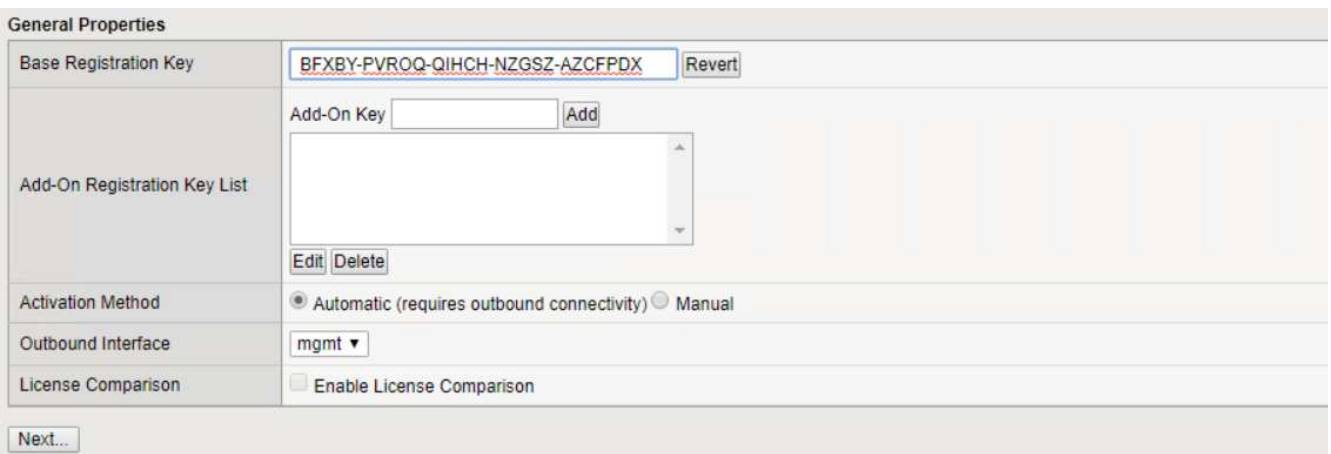

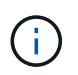

Para que el dispositivo realice la activación, la red definida en la interfaz de administración debe poder llegar a Internet.

- 10. En la siguiente pantalla, se presenta el Contrato de licencia para el usuario final (EULA). Si los términos de la licencia son aceptables, haga clic en Aceptar.
- 11. La siguiente pantalla cuenta el tiempo transcurrido, ya que verifica los cambios de configuración que se han realizado hasta ahora. Haga clic en continuar para reanudar con la configuración inicial.

### BIG-IP system configuration has changed

#### Tue Nov 05 2019 18:10:20

The configuration for this device has been updated. Consequently, the features and functionality previously available on the BIG-IP system might have changed.

Elapsed Time: 49 seconds

- Please wait while the configuration changes are verified... The BIG-IP Configuration utility will be updated momentarily.
- Configuration changes have been verified You may now continue using the BIG-IP Configuration utility.

Continue

12. La ventana Cambio de configuración se cierra y la utilidad de configuración muestra el menú aprovisionamiento de recursos. En esta ventana se enumeran las características con licencia y las asignaciones de recursos actuales para el dispositivo virtual y cada servicio en ejecución.

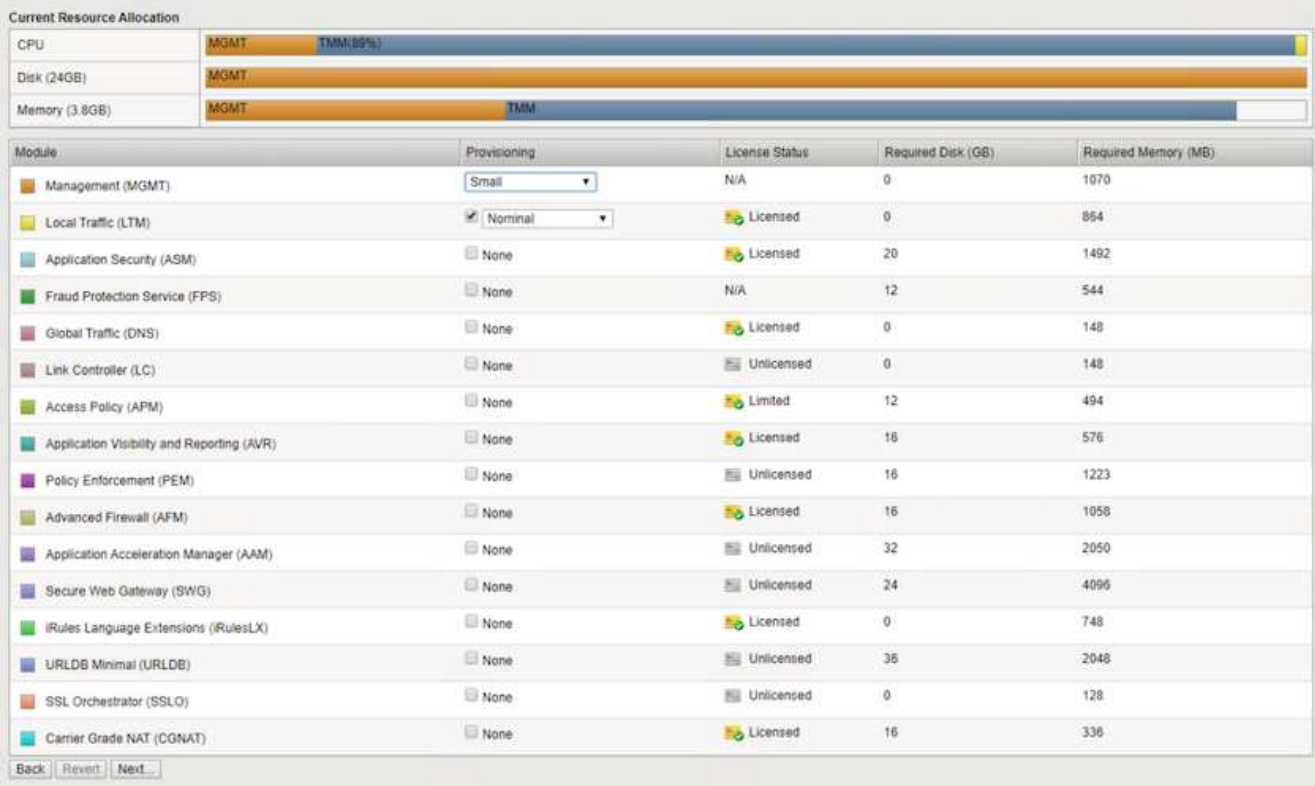

13. Al hacer clic en la opción de menú Plataforma de la izquierda se activa la modificación adicional de la plataforma. Las modificaciones incluyen establecer la dirección IP de administración configurada con DHCP, establecer el nombre de host y la zona horaria en la que se instaló el dispositivo y proteger el dispositivo de la accesibilidad a SSH.

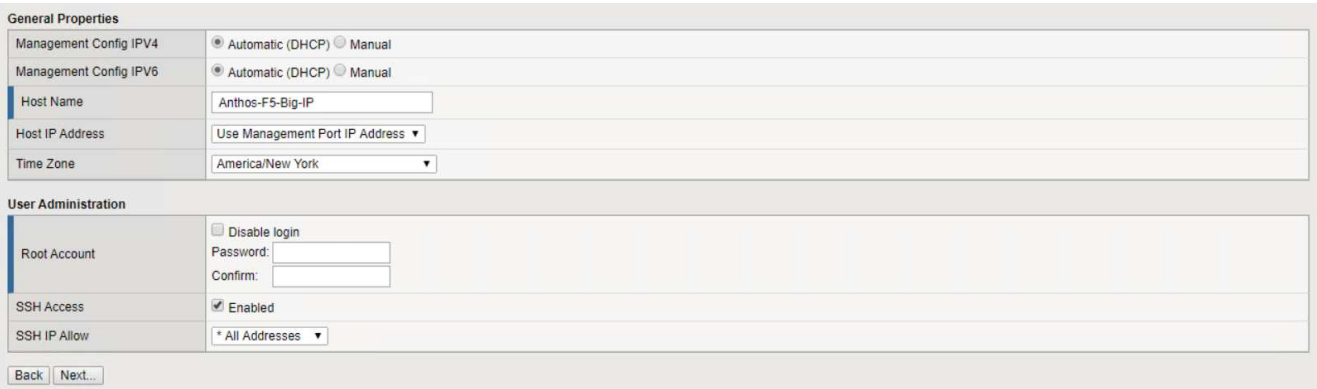

14. A continuación, haga clic en el menú Red, que le permite configurar las características de red estándar. Haga clic en Siguiente para iniciar el asistente de configuración de red estándar.

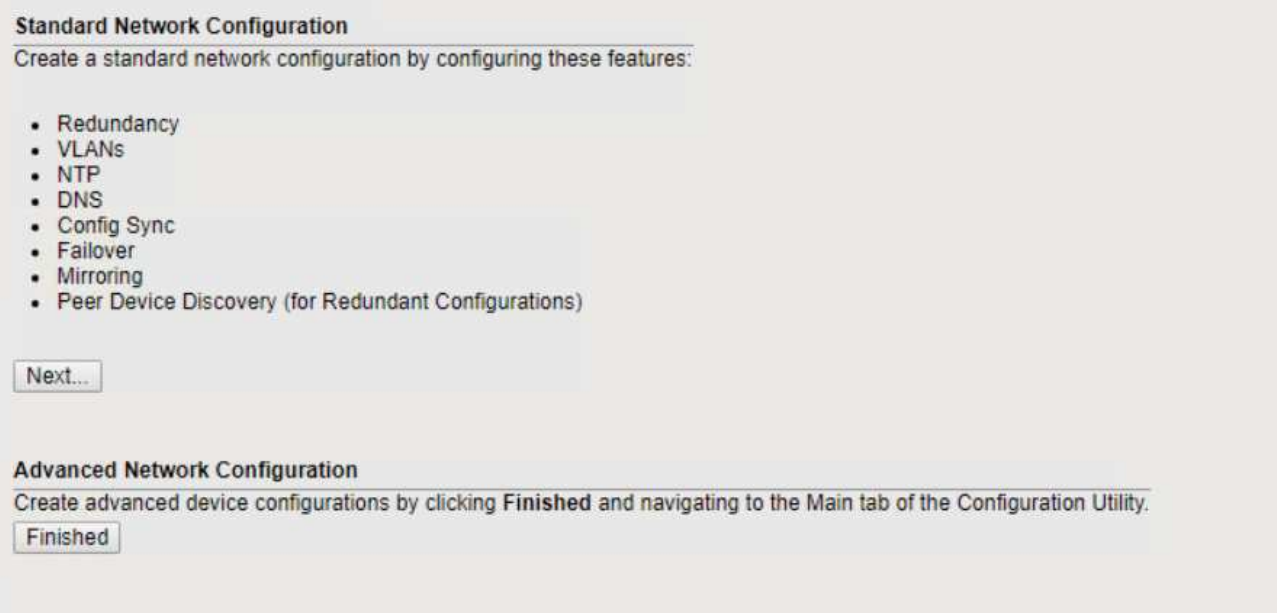

15. La primera página del asistente configura la redundancia; deje los valores predeterminados y haga clic en Siguiente. La página siguiente le permite configurar una interfaz interna en el equilibrador de carga. La interfaz 1.1 se asigna al VMNIC con la etiqueta Internal en el asistente de implementación de OVF.

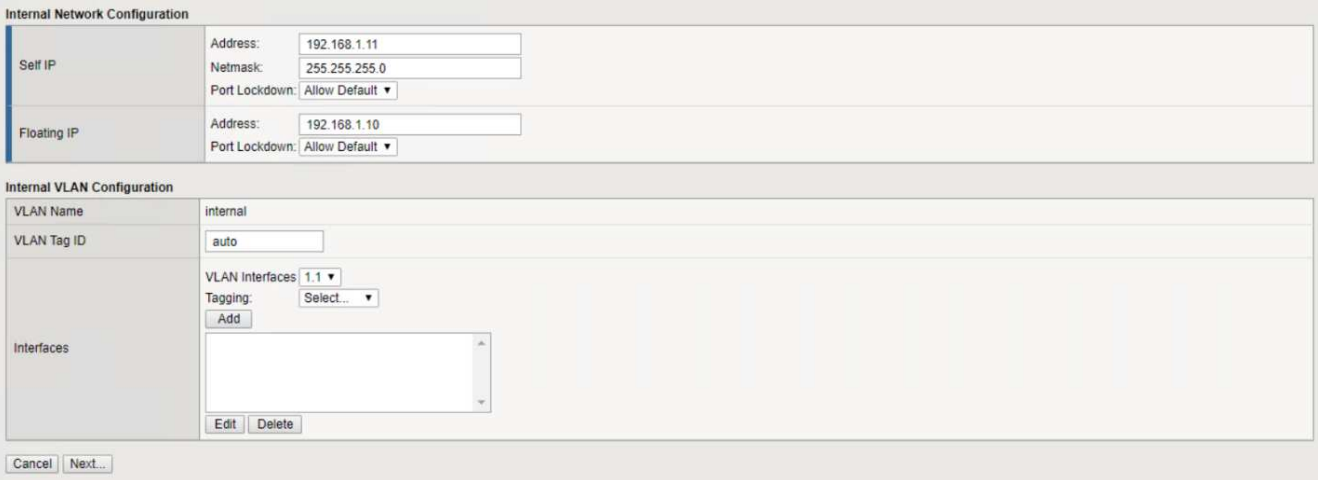

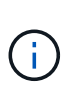

Los espacios de esta página para Dirección IP automática, máscara de red y dirección IP flotante se pueden rellenar con una dirección IP no enrutable para su uso como marcador de posición. También se pueden rellenar con una red interna que se ha configurado como un grupo de puertos distribuido para invitados virtuales si está implementando la configuración de tres armas. Deben completarse para continuar con el asistente.

16. La siguiente página permite configurar una red externa que se usará para asignar servicios a los pods implementados en Kubernetes. Seleccione una IP estática del rango VM\_Network, la máscara de subred adecuada y una IP flotante del mismo rango. La interfaz 1.2 se asigna al VMNIC con la etiqueta External en el asistente de implementación de OVF.

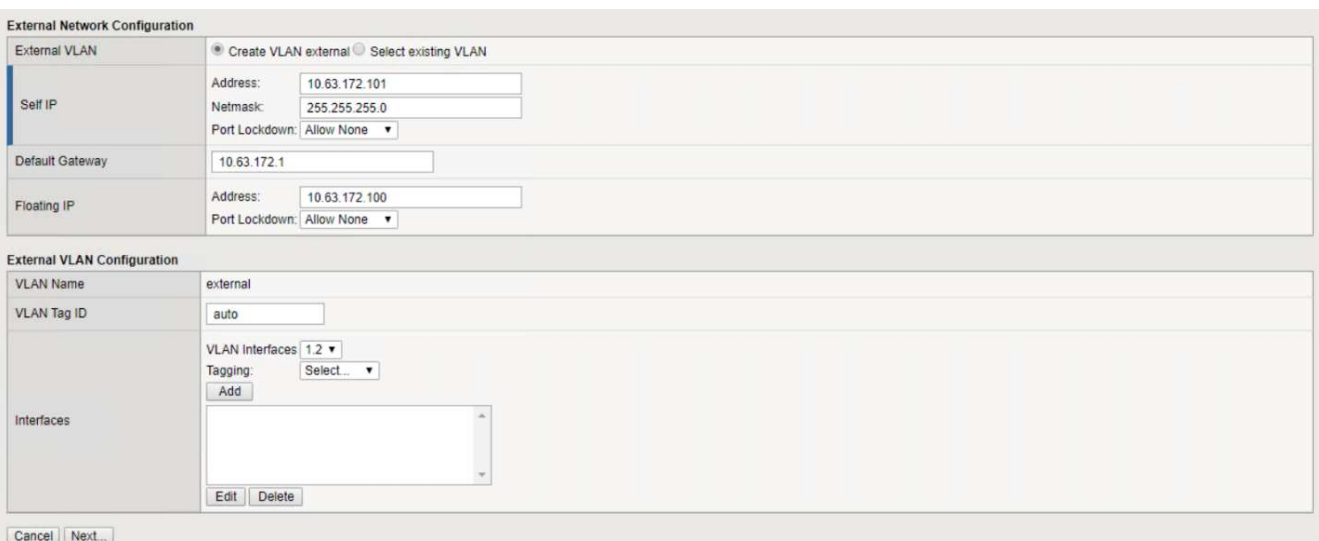

17. En la página siguiente, puede configurar una red de alta disponibilidad interna si va a poner en marcha varios dispositivos virtuales en el entorno. Para continuar, debe rellenar los campos Dirección IP automática y máscara de red, y debe seleccionar la interfaz 1.3 como interfaz VLAN, que se asigna a la red ha definida por el asistente de plantilla OVF.

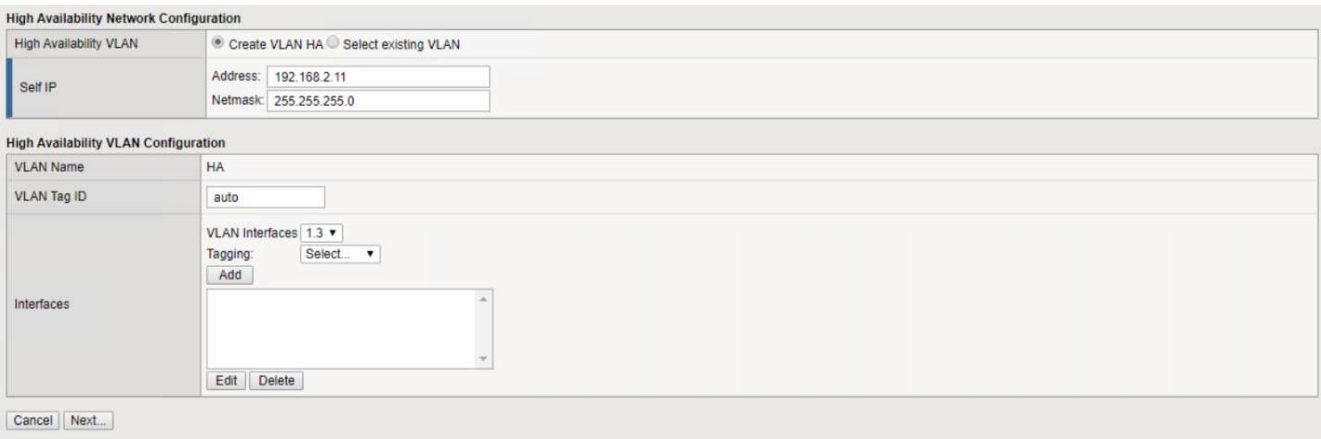

- 18. La página siguiente le permite configurar los servidores NTP. A continuación, haga clic en Siguiente para continuar con la configuración de DNS. El servidor DHCP ya debe rellenar los servidores DNS y la lista de búsqueda de dominios. Haga clic en Siguiente para aceptar los valores predeterminados y continuar.
- 19. Para el resto del asistente, haga clic en Siguiente para continuar con la configuración avanzada de la relación de paridad, cuya configuración está más allá del alcance de este documento. A continuación, haga clic en Finalizar para salir del asistente.
- 20. Cree particiones individuales para el clúster de administración de Anthos y cada clúster de usuario implementado en el entorno. Haga clic en sistema en el menú de la izquierda, desplácese a usuarios y haga clic en Lista de particiones.

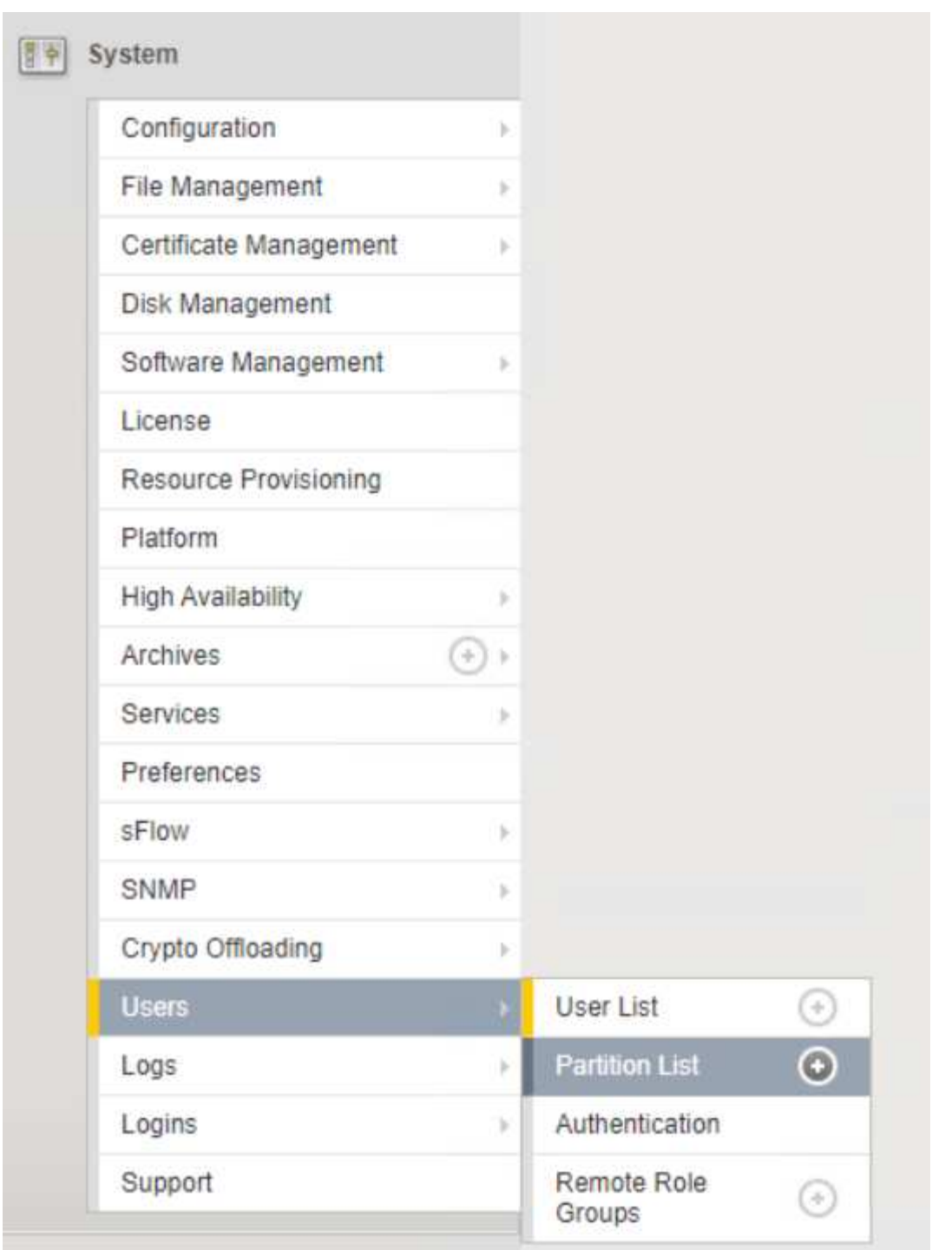

21. La pantalla mostrada sólo muestra la partición común actual. Haga clic en Crear a la derecha para crear la primera partición adicional y asigne un nombre GKE-Admin. A continuación, haga clic en repetir y asigne un nombre a la partición User-Cluster-1. Vuelva a hacer clic en el botón repetir para asignar un nombre a la siguiente partición User-Cluster-2. Por último, haga clic en Finalizar para completar el asistente. La pantalla de lista de particiones vuelve con todas las particiones que se muestran ahora.

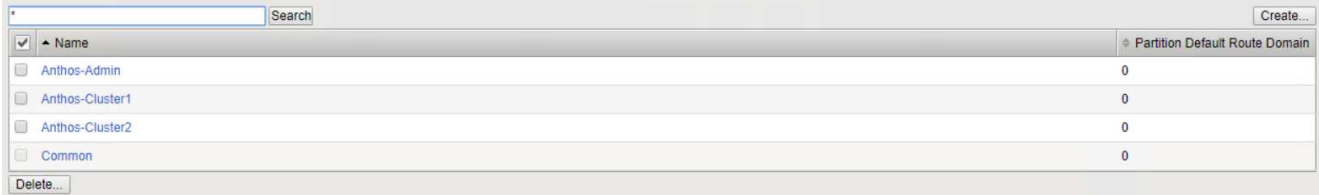

### **Integración con Anthos**

Hay una sección en cada archivo de configuración, respectivamente, para el clúster de administración y cada clúster de usuarios que elija poner en marcha para configurar el equilibrador de carga de modo que Anthos lo gestione en las instalaciones.

La siguiente secuencia de comandos es un ejemplo de la configuración de la partición para el clúster GKE-Admin. Los valores que deben no comentarse y modificarse se colocan en negrita a continuación:

```
# (Required) Load balancer configuration
loadBalancer:
    # (Required) The VIPs to use for load balancing
    vips:
      # Used to connect to the Kubernetes API
      controlPlaneVIP: "10.61.181.230"
      # # (Optional) Used for admin cluster addons (needed for multi cluster
features). Must
      # # be the same across clusters
      # # addonsVIP: ""
    # (Required) Which load balancer to use "F5BigIP" "Seesaw" or
"ManualLB". Uncomment
    # the corresponding field below to provide the detailed spec
   kind: F5BigIP
    # # (Required when using "ManualLB" kind) Specify pre-defined nodeports
    # manualLB:
    # # NodePort for ingress service's http (only needed for user cluster)
    # ingressHTTPNodePort: 0
    # # NodePort for ingress service's https (only needed for user
cluster)
    # ingressHTTPSNodePort: 0
    # # NodePort for control plane service
    # controlPlaneNodePort: 30968
    # # NodePort for addon service (only needed for admin cluster)
    # addonsNodePort: 31405
    # # (Required when using "F5BigIP" kind) Specify the already-existing
partition and
    # # credentials
    f5BigIP:
      address: "172.21.224.21"
      credentials:
```

```
  username: "admin"
        password: "admin-password"
     partition: "GKE-Admin"
     # # (Optional) Specify a pool name if using SNAT
    # # snatPoolName: ""
    # (Required when using "Seesaw" kind) Specify the Seesaw configs
    # seesaw:
      # (Required) The absolute or relative path to the yaml file to use for
IP allocation
      # for LB VMs. Must contain one or two IPs.
      # ipBlockFilePath: ""
      # (Required) The Virtual Router IDentifier of VRRP for the Seesaw
group. Must
      # be between 1-255 and unique in a VLAN.
      # vrid: 0
      # (Required) The IP announced by the master of Seesaw group
      # masterIP: ""
      # (Required) The number CPUs per machine
      # cpus: 4
      # (Required) Memory size in MB per machine
      # memoryMB: 8192
      # (Optional) Network that the LB interface of Seesaw runs in (default:
cluster
      # network)
      # vCenter:
        # vSphere network name
            networkName: VM_Network
      # (Optional) Run two LB VMs to achieve high availability (default:
false)
      # enableHA: false
```
## <span id="page-13-0"></span>**Instalación de equilibradores de carga de MetalLB**

En esta página se enumeran las instrucciones de instalación y configuración del equilibrador de carga gestionado de MetalLB.

## **Instalación del equilibrador de carga de MetalLB**

El equilibrador de carga de MetalLB está totalmente integrado con los clústeres de Anthos en VMware y cuenta con una puesta en marcha automatizada como parte de las configuraciones de clúster de administrador y usuario a partir de la versión 1.11. Hay bloques de texto en los respectivos cluster. yaml archivos de configuración que debe modificar para proporcionar información de equilibrador de carga. Se aloja automáticamente en su clúster Anthos en lugar de necesitar la implementación de recursos externos, como las otras soluciones de equilibrador de carga compatibles. También le permite crear un pool ip que asigna direcciones automáticamente con la creación de servicios de Kubernetes de equilibrio de carga de tipo en clústeres que no se ejecutan en un proveedor de cloud.

### **Integración con Anthos**

Al activar el equilibrador de carga de MetalLB para el administrador de Anthos, debe modificar algunas líneas en el loadBalancer: la sección que existe en la admin-cluster. yaml archivo. Los únicos valores que debe modificar son establecer el controlPlaneVIP: y, a continuación, defina la kind: Como MetalLB. Consulte el siguiente fragmento de código para obtener un ejemplo:

```
# (Required) Load balancer configuration
loadBalancer:
    # (Required) The VIPs to use for load balancing
   vips:
      # Used to connect to the Kubernetes API
      controlPlaneVIP: "10.61.181.230"
      # # (Optional) Used for admin cluster addons (needed for multi cluster
features). Must
      # # be the same across clusters
      # addonsVIP: ""
    # (Required) Which load balancer to use "F5BigIP" "Seesaw" "ManualLB" or
"MetalLB".
    # Uncomment the corresponding field below to provide the detailed spec
   kind: MetalLB
```
Al habilitar el equilibrador de carga de MetalLB para los clústeres de usuarios de Anthos, hay dos áreas en cada uno user-cluster.yaml archivo que debe actualizar. En primer lugar, de una manera similar a la admin-cluster.yaml debe modificar el controlPlaneVIP:, ingressVIP:, y. kind: valores en la loadBalancer: sección. Consulte el siguiente fragmento de código para obtener un ejemplo:

```
loadBalancer:
    # (Required) The VIPs to use for load balancing
   vips:
      # Used to connect to the Kubernetes API
      controlPlaneVIP: "10.61.181.240"
      # Shared by all services for ingress traffic
      ingressVIP: "10.61.181.244"
    # (Required) Which load balancer to use "F5BigIP" "Seesaw" "ManualLB" or
"MetalLB".
    # Uncomment the corresponding field below to provide the detailed spec
   kind: MetalLB
```
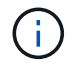

Las ingressVIP IP address deben existir dentro del grupo de direcciones IP asignadas al equilibrador de carga MetalLB más adelante en la configuración.

A continuación, debe navegar hasta la metalLB: y modifique la addressPools: asigne un nombre al pool en la - name: variable. También debe crear un grupo de direcciones ip que MetalLB pueda asignar a servicios de tipo LoadBalancer proporcionando un rango a addresses: variable.

```
# # (Required when using "MetalLB" kind in user clusters) Specify the
MetalLB config
  metalLB:
  # # (Required) A list of non-overlapping IP pools used by load balancer
typed services.
  # # Must include ingressVIP of the cluster.
      addressPools:
     # (Required) Name of the address pool
      - name: "default"
  # # (Required) The addresses that are part of this pool. Each address
must be either
  # # in the CIDR form (1.2.3.0/24) or range form (1.2.3.1-1.2.3.5).
        addresses:
        - "10.61.181.244-10.61.181.249"
```
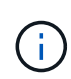

El pool de direcciones se puede proporcionar como un rango como en el ejemplo, limitando a un número de direcciones en una subred determinada, o se puede proporcionar como una notación CIDR si se pone a disposición toda la subred.

1. Cuando se crean servicios de Kubernetes de tipo LoadBalancer, MetalLB asigna automáticamente una IP externa a los servicios y anuncia la dirección IP respondiendo a las solicitudes ARP.

## <span id="page-15-0"></span>**Instalación de equilibradores de carga de Seesaw**

En esta página se enumeran las instrucciones de instalación y configuración del equilibrador de carga administrado Seesaw.

Seesaw es el equilibrador de carga de red gestionado por defecto instalado en un entorno de Anthos Clusters en VMware de las versiones 1.6 a 1.10.

## **Instalación del equilibrador de carga de la mordaza**

El equilibrador de carga de Seesaw está totalmente integrado con Anthos Clusters en VMware y ha realizado una puesta en marcha automatizada como parte de la configuración de clústeres de administrador y usuario. Hay bloques de texto en el cluster. yaml archivos de configuración que se deben modificar para proporcionar información de equilibrio de carga y, a continuación, hay un paso adicional antes de la puesta en marcha del clúster para implementar el equilibrador de carga mediante el incorporado gkectl herramienta.

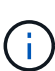

Los equilibradores de carga de Seesaw se pueden poner en marcha en modo ha o no. A efectos de esta validación, el equilibrador de carga de la guiñada se implementó en modo no ha, que es la configuración predeterminada. Por motivos de producción, NetApp recomienda poner en marcha la guiahasta en una configuración de alta disponibilidad con tolerancia a fallos y fiabilidad.

## **Integración con Anthos**

Hay una sección en cada archivo de configuración, respectivamente, para el clúster de administración y en

cada clúster de usuarios que elija implementar para configurar el equilibrador de carga de modo que Anthos lo gestione en las instalaciones.

El texto siguiente es un ejemplo de la configuración de la partición para el clúster GKE-Admin. Los valores que deben no comentarse y modificarse se colocan en negrita a continuación:

```
loadBalancer:
    # (Required) The VIPs to use for load balancing
    vips:
      # Used to connect to the Kubernetes API
      controlPlaneVIP: "10.61.181.230"
      # # (Optional) Used for admin cluster addons (needed for multi cluster
features). Must
      # # be the same across clusters
      # # addonsVIP: ""
    # (Required) Which load balancer to use "F5BigIP" "Seesaw" or
"ManualLB". Uncomment
    # the corresponding field below to provide the detailed spec
    kind: Seesaw
    # # (Required when using "ManualLB" kind) Specify pre-defined nodeports
    # manualLB:
    # # NodePort for ingress service's http (only needed for user cluster)
    # ingressHTTPNodePort: 0
    # # NodePort for ingress service's https (only needed for user
cluster)
    # ingressHTTPSNodePort: 0
    # # NodePort for control plane service
    # controlPlaneNodePort: 30968
    # # NodePort for addon service (only needed for admin cluster)
    # addonsNodePort: 31405
    # # (Required when using "F5BigIP" kind) Specify the already-existing
partition and
    # # credentials
    # f5BigIP:
    # address:
    # credentials:
    # username:
    # password:
    # partition:
    # # # (Optional) Specify a pool name if using SNAT
    # # snatPoolName: ""
    # (Required when using "Seesaw" kind) Specify the Seesaw configs
    seesaw:
    # (Required) The absolute or relative path to the yaml file to use for
IP allocation
    # for LB VMs. Must contain one or two IPs.
    ipBlockFilePath: "admin-seesaw-block.yaml"
```

```
  # (Required) The Virtual Router IDentifier of VRRP for the Seesaw
group. Must
    # be between 1-255 and unique in a VLAN.
      vrid: 100
    # (Required) The IP announced by the master of Seesaw group
     masterIP: "10.61.181.236"
    # (Required) The number CPUs per machine
      cpus: 1
    # (Required) Memory size in MB per machine
     memoryMB: 2048
    # (Optional) Network that the LB interface of Seesaw runs in (default:
cluster
    # network)
     vCenter:
    # vSphere network name
        networkName: VM_Network
    # (Optional) Run two LB VMs to achieve high availability (default:
false)
      enableHA: false
```
El equilibrador de carga de la guiñada también tiene una estática independiente seesaw-block.yaml archivo que debe proporcionar para la implementación de cada clúster. Este archivo debe estar ubicado en el mismo directorio con respecto a cluster.yaml el archivo de implementación o la ruta completa se deben especificar en la sección anterior.

Una muestra del admin-seesaw-block.yaml el archivo tiene el aspecto del siguiente script:

```
blocks:
    - netmask: "255.255.255.0"
      gateway: "10.63.172.1"
      ips:
      - ip: "10.63.172.152"
        hostname: "admin-seesaw-vm"
```
Este archivo proporciona la pasarela y la máscara de red para la red que el equilibrador de carga proporciona al clúster subyacente, así como la IP y el nombre de host de gestión para la máquina virtual que se implementa para ejecutar el equilibrador de carga.

Ť.

#### **Información de copyright**

Copyright © 2024 NetApp, Inc. Todos los derechos reservados. Imprimido en EE. UU. No se puede reproducir este documento protegido por copyright ni parte del mismo de ninguna forma ni por ningún medio (gráfico, electrónico o mecánico, incluidas fotocopias, grabaciones o almacenamiento en un sistema de recuperación electrónico) sin la autorización previa y por escrito del propietario del copyright.

El software derivado del material de NetApp con copyright está sujeto a la siguiente licencia y exención de responsabilidad:

ESTE SOFTWARE LO PROPORCIONA NETAPP «TAL CUAL» Y SIN NINGUNA GARANTÍA EXPRESA O IMPLÍCITA, INCLUYENDO, SIN LIMITAR, LAS GARANTÍAS IMPLÍCITAS DE COMERCIALIZACIÓN O IDONEIDAD PARA UN FIN CONCRETO, CUYA RESPONSABILIDAD QUEDA EXIMIDA POR EL PRESENTE DOCUMENTO. EN NINGÚN CASO NETAPP SERÁ RESPONSABLE DE NINGÚN DAÑO DIRECTO, INDIRECTO, ESPECIAL, EJEMPLAR O RESULTANTE (INCLUYENDO, ENTRE OTROS, LA OBTENCIÓN DE BIENES O SERVICIOS SUSTITUTIVOS, PÉRDIDA DE USO, DE DATOS O DE BENEFICIOS, O INTERRUPCIÓN DE LA ACTIVIDAD EMPRESARIAL) CUALQUIERA SEA EL MODO EN EL QUE SE PRODUJERON Y LA TEORÍA DE RESPONSABILIDAD QUE SE APLIQUE, YA SEA EN CONTRATO, RESPONSABILIDAD OBJETIVA O AGRAVIO (INCLUIDA LA NEGLIGENCIA U OTRO TIPO), QUE SURJAN DE ALGÚN MODO DEL USO DE ESTE SOFTWARE, INCLUSO SI HUBIEREN SIDO ADVERTIDOS DE LA POSIBILIDAD DE TALES DAÑOS.

NetApp se reserva el derecho de modificar cualquiera de los productos aquí descritos en cualquier momento y sin aviso previo. NetApp no asume ningún tipo de responsabilidad que surja del uso de los productos aquí descritos, excepto aquello expresamente acordado por escrito por parte de NetApp. El uso o adquisición de este producto no lleva implícita ninguna licencia con derechos de patente, de marcas comerciales o cualquier otro derecho de propiedad intelectual de NetApp.

Es posible que el producto que se describe en este manual esté protegido por una o más patentes de EE. UU., patentes extranjeras o solicitudes pendientes.

LEYENDA DE DERECHOS LIMITADOS: el uso, la copia o la divulgación por parte del gobierno están sujetos a las restricciones establecidas en el subpárrafo (b)(3) de los derechos de datos técnicos y productos no comerciales de DFARS 252.227-7013 (FEB de 2014) y FAR 52.227-19 (DIC de 2007).

Los datos aquí contenidos pertenecen a un producto comercial o servicio comercial (como se define en FAR 2.101) y son propiedad de NetApp, Inc. Todos los datos técnicos y el software informático de NetApp que se proporcionan en este Acuerdo tienen una naturaleza comercial y se han desarrollado exclusivamente con fondos privados. El Gobierno de EE. UU. tiene una licencia limitada, irrevocable, no exclusiva, no transferible, no sublicenciable y de alcance mundial para utilizar los Datos en relación con el contrato del Gobierno de los Estados Unidos bajo el cual se proporcionaron los Datos. Excepto que aquí se disponga lo contrario, los Datos no se pueden utilizar, desvelar, reproducir, modificar, interpretar o mostrar sin la previa aprobación por escrito de NetApp, Inc. Los derechos de licencia del Gobierno de los Estados Unidos de América y su Departamento de Defensa se limitan a los derechos identificados en la cláusula 252.227-7015(b) de la sección DFARS (FEB de 2014).

#### **Información de la marca comercial**

NETAPP, el logotipo de NETAPP y las marcas que constan en <http://www.netapp.com/TM>son marcas comerciales de NetApp, Inc. El resto de nombres de empresa y de producto pueden ser marcas comerciales de sus respectivos propietarios.